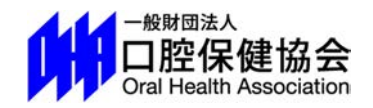

## 会員情報管理システム

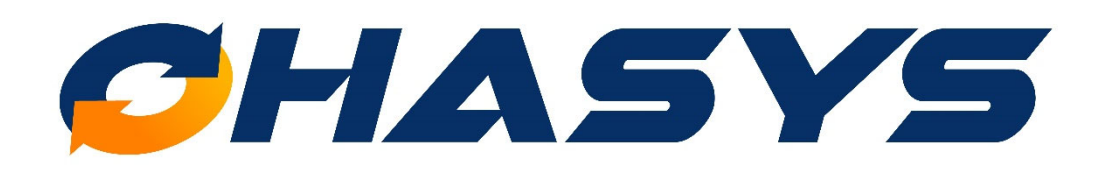

# 演題登録 登録・修正マニュアル

# Index

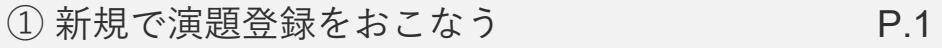

② 登録内容の確認・修正・取り下げをする P.5

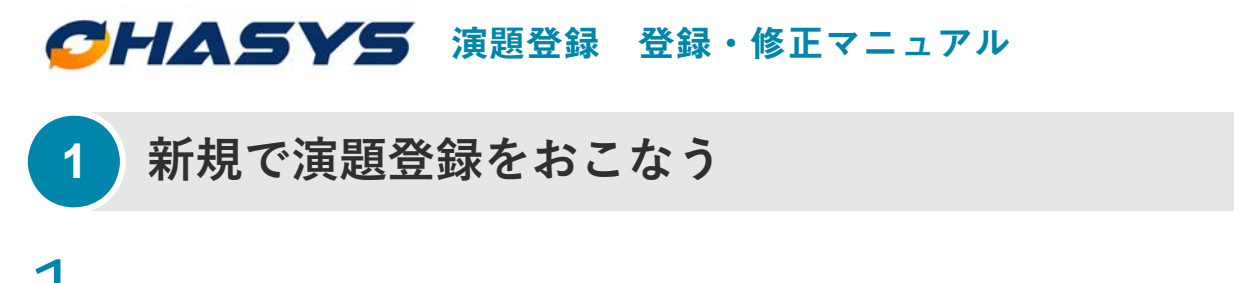

学術大会・セミナーなどの演題登録フォームから入ると、「OHASYS」のトップページが表

示されます。こちらに会員番号とパスワードを入力してログインしてください。

「OHASYS」を初めてご利用される方へ

まずは「パスワード発⾏ページ」からパスワードの発⾏をおこなってください。 パスワード発⾏後、ログインをおこなってください。

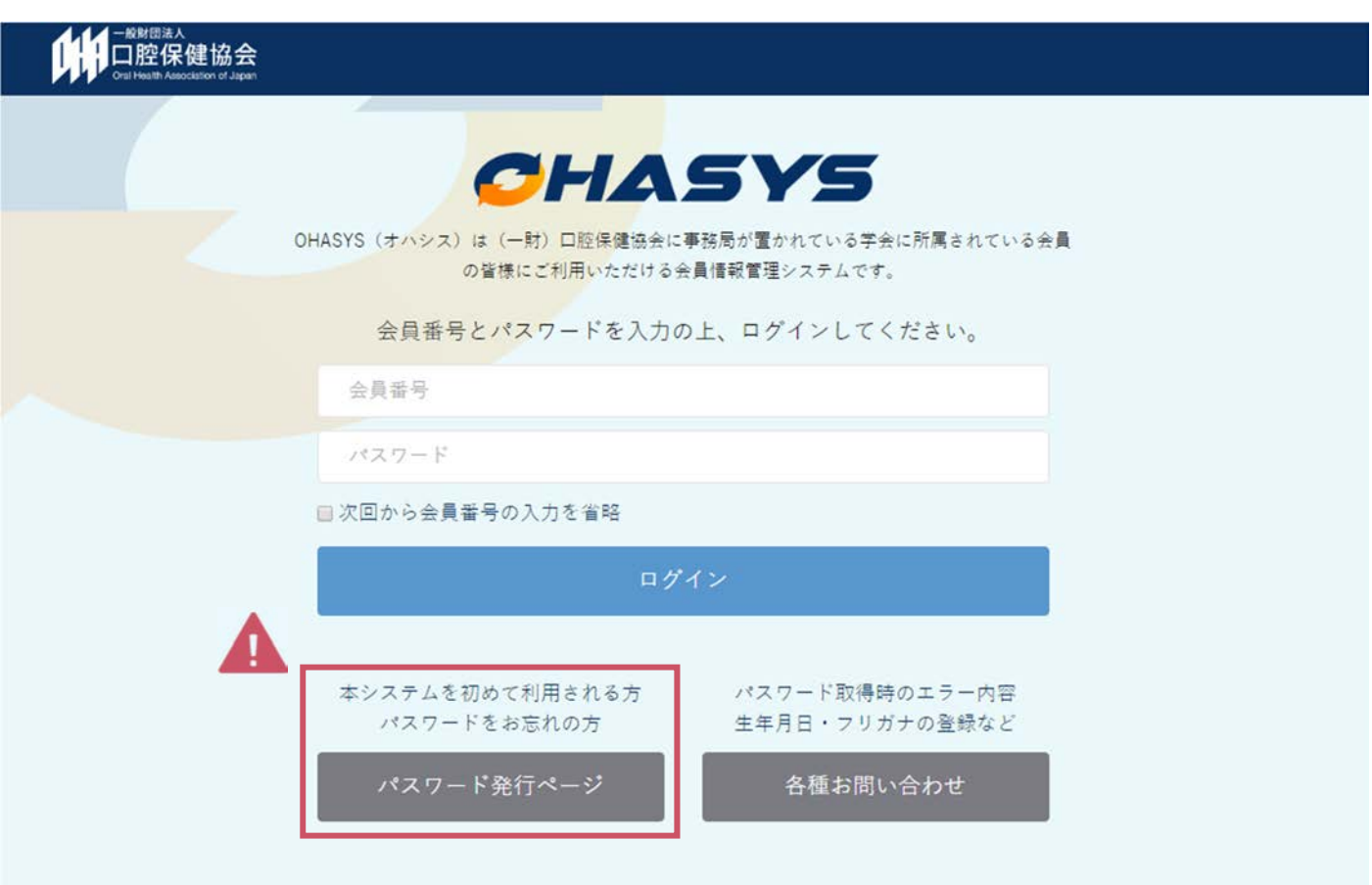

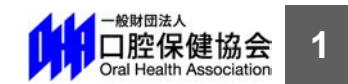

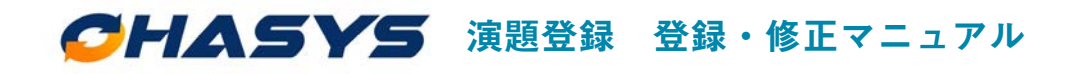

### **1 新規で演題登録をおこなう**

2 ログイン後、マイページトップの「イベント一覧」から該当する学術大会・セミナーの

**「申し込み」**ボタンをクリックしてください。

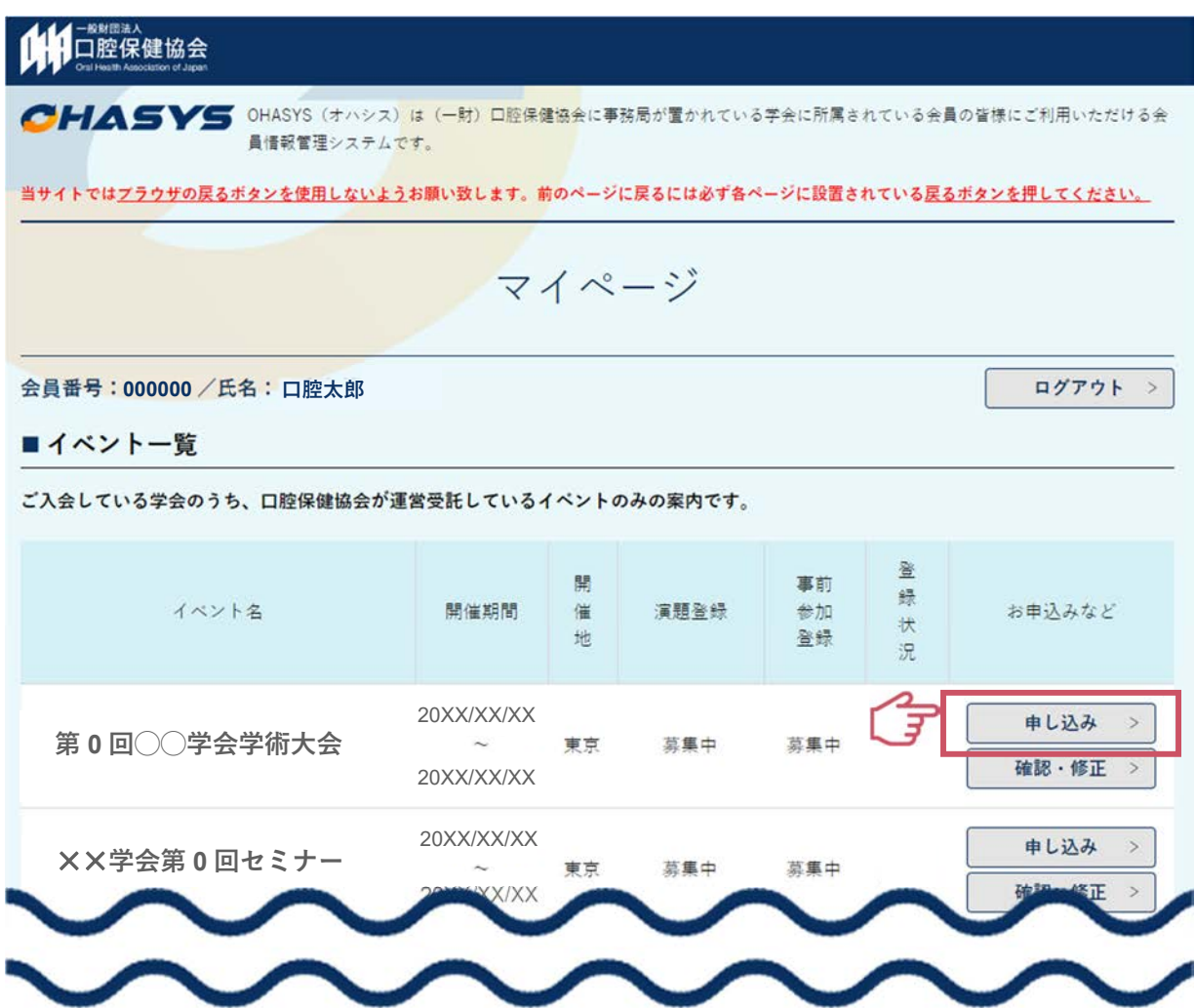

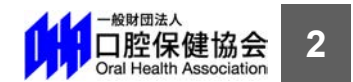

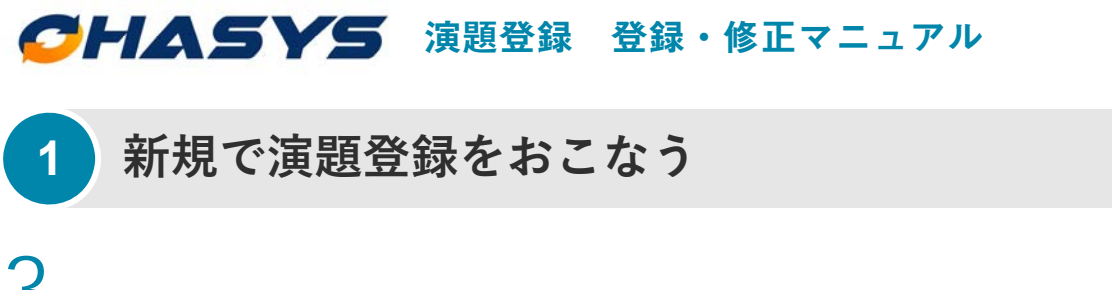

3 ページ左上に**「会員番号/⽒名」**が表⽰されていることをご確認の上、ページ最下部の**「演 題登録」ボタン**をクリックしてください。

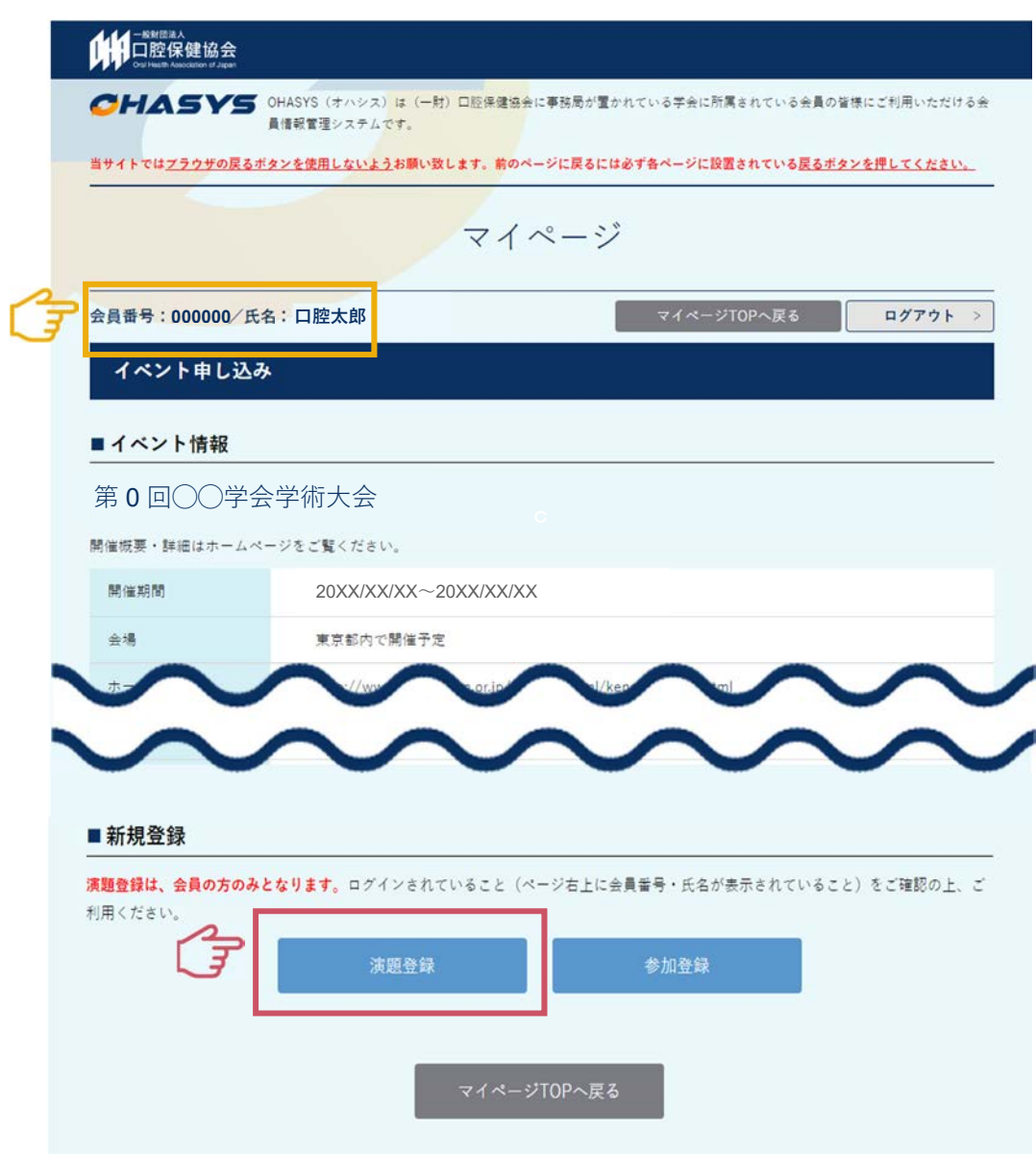

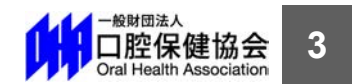

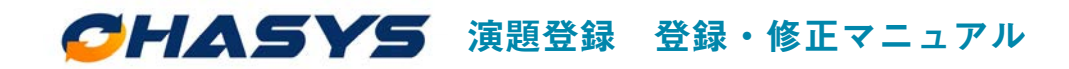

### **1 新規で演題登録をおこなう**

4 ページの内容に従ってフォームを入力し、ページ最下部の「入力内容を確認する」ボタンを

クリックしてください。

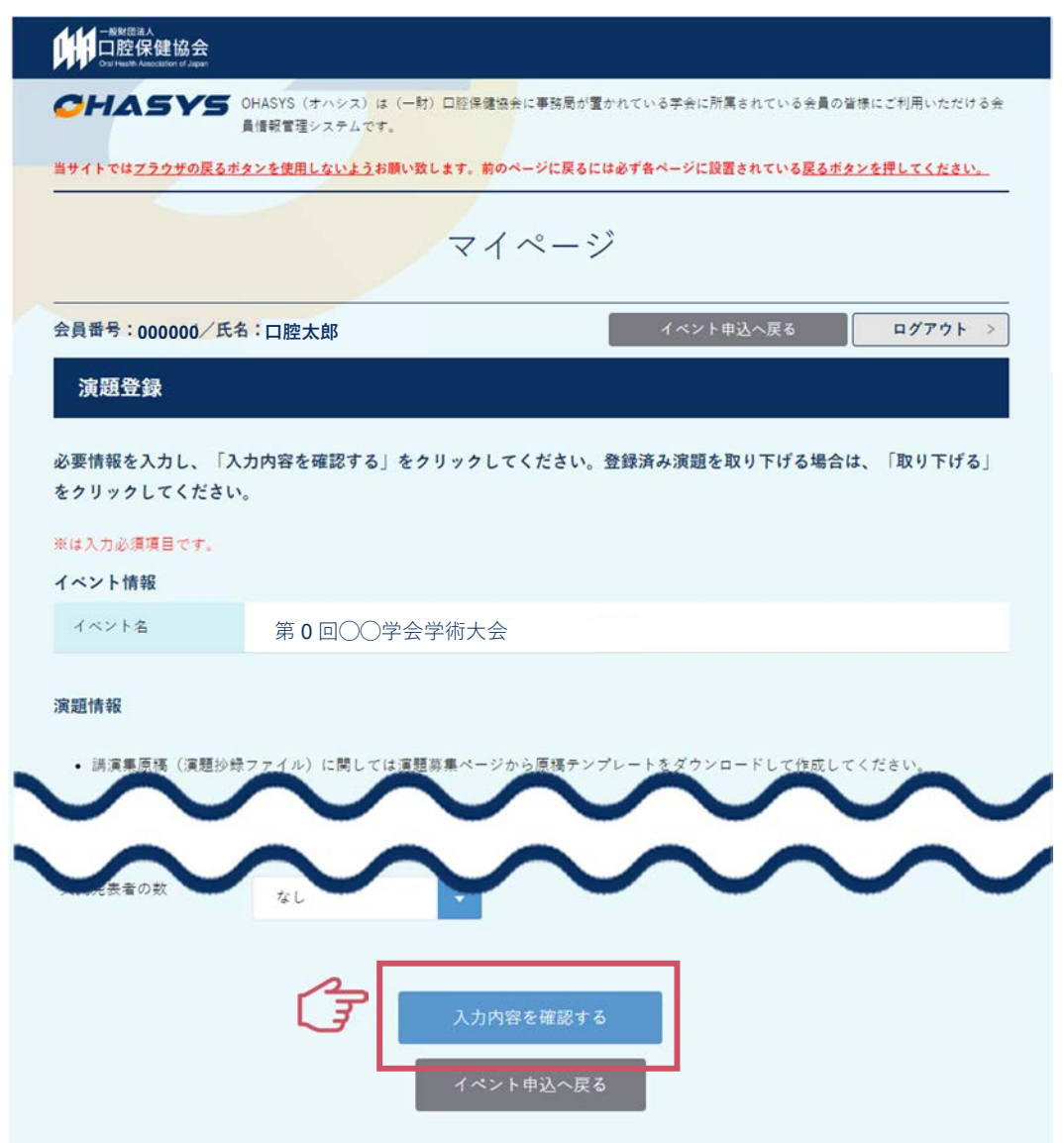

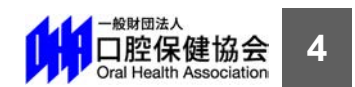

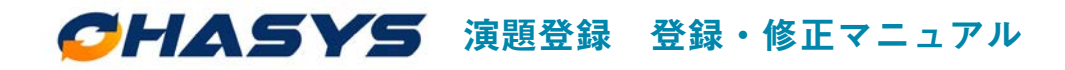

#### **2 登録内容の確認・修正・取り下げをする**

-度登録した演題登録を確認・修正・取り下げする場合は、「**演題登録フォームの入口**」か

演題登録をした際に送られる**「登録受付メールに記載されている URL」**からアクセスして

ください。OHASYS のトップページが表示されますので、会員番号とパスワードを入力し

てログインしてください。**(※すでにログイン状態の⽅は P7 に進んでください)**

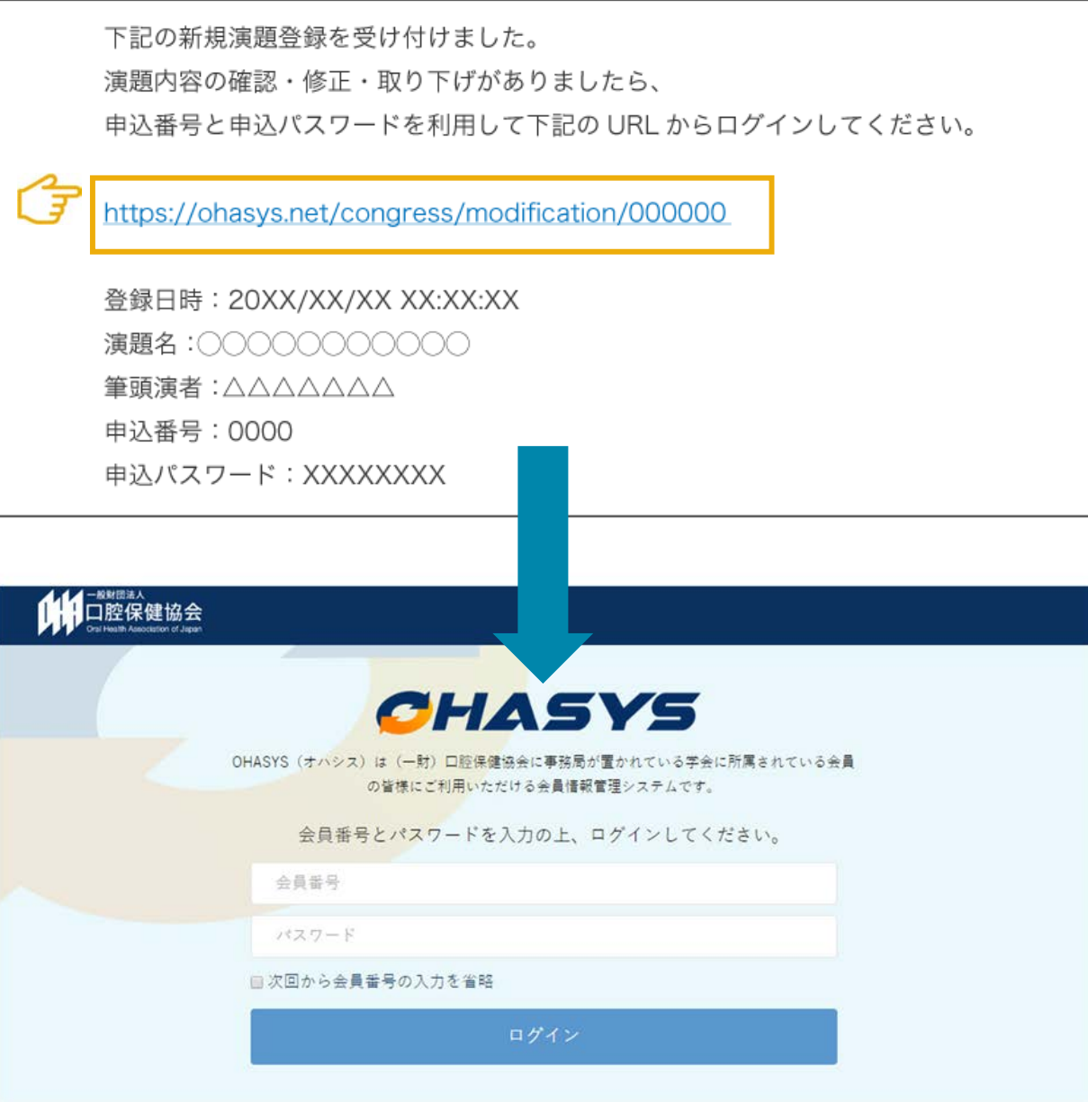

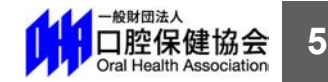

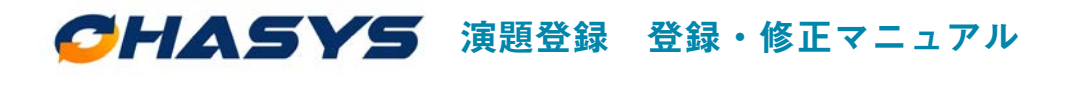

## **2 登録内容の確認・修正・取り下げをする**

2 ログイン後、マイページトップの「イベント一覧」から該当する学術大会・セミナーの

**「確認・修正」ボタン**をクリックしてください。

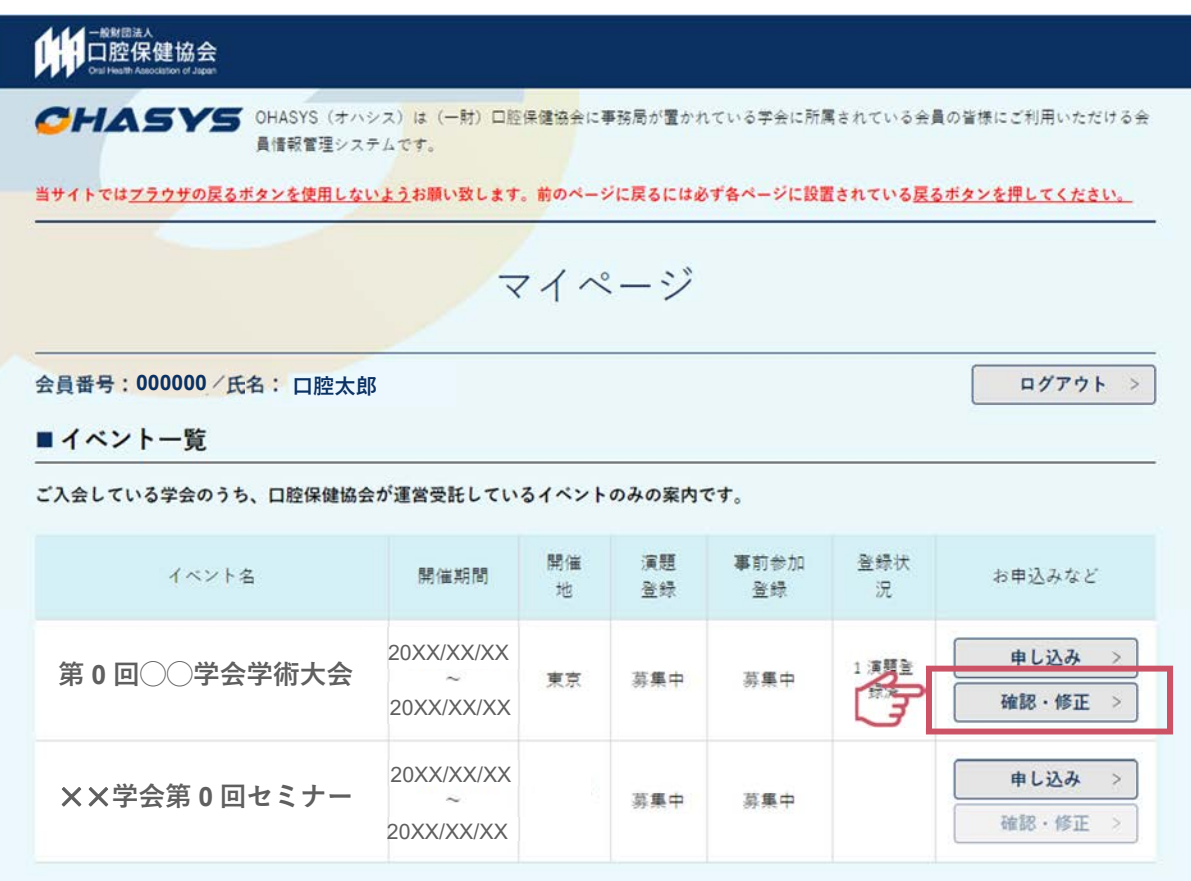

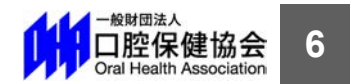

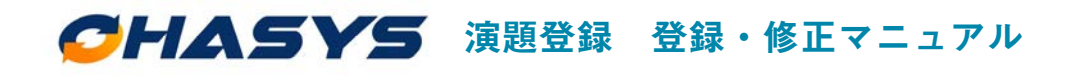

#### **2 登録内容の確認・修正・取り下げをする**

3 演題登録をした際に送られる登録受付メールに記載されている**「申込番号」と「申込パスワ**

**ード**│を利用してログインしてください。確認用ページが表示されますので、確認・修正・

取り下げをおこなってください。

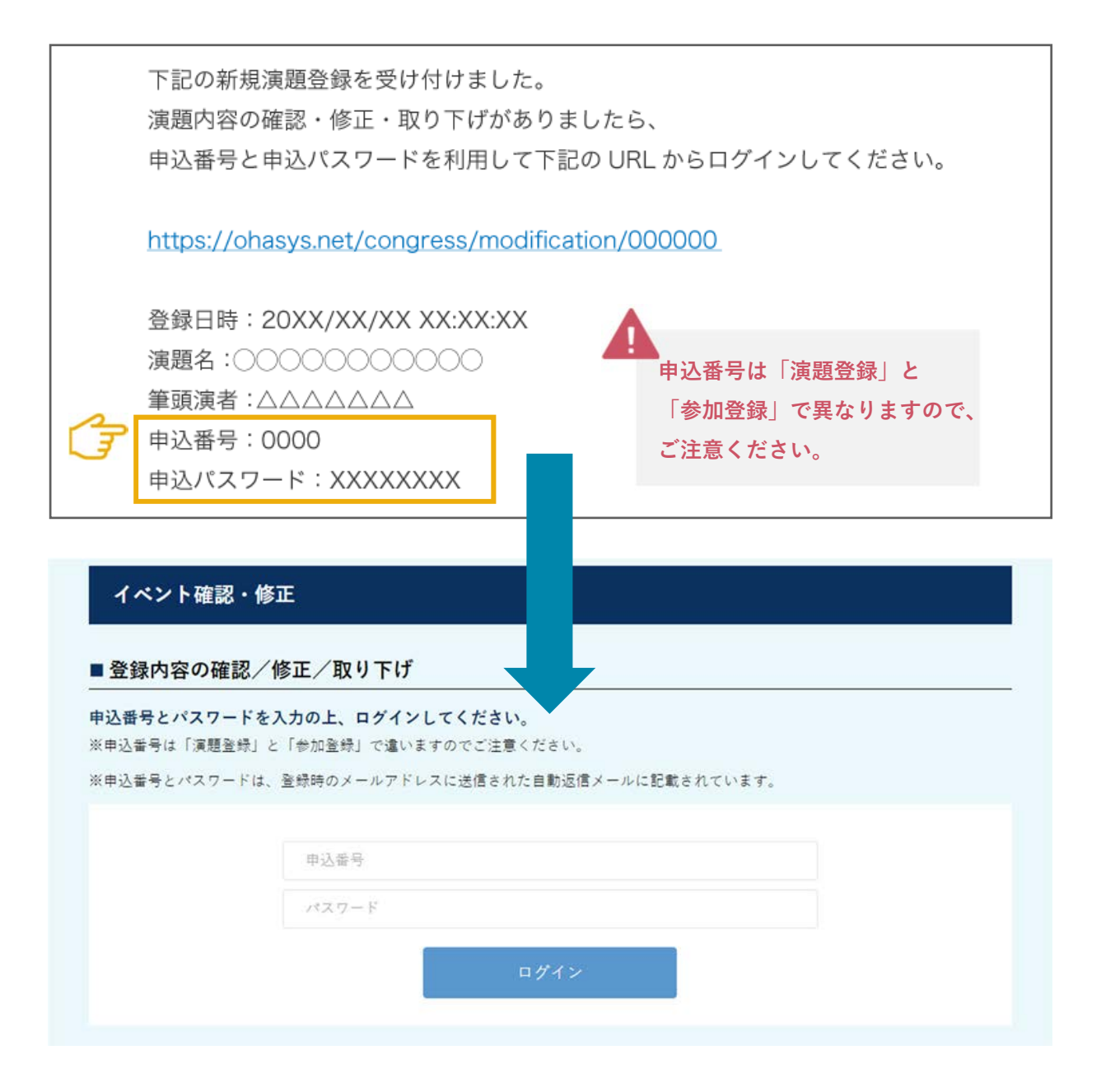

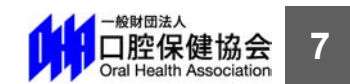